# How to properly download upgrade firmware of CPE?

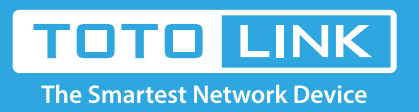

## Set up steps

### It is suitable for: **All TOTOLINK CPE**

### Preparation

#### **STEP-1: Guide for Hardware Version**

For most TOTOLINK CPE, you can see two bar coded stickers at the front of the device, the character string started with Model No.(for example CP300) and ended with hardware Version (for example V2.0) is the serial number of your device. See below:

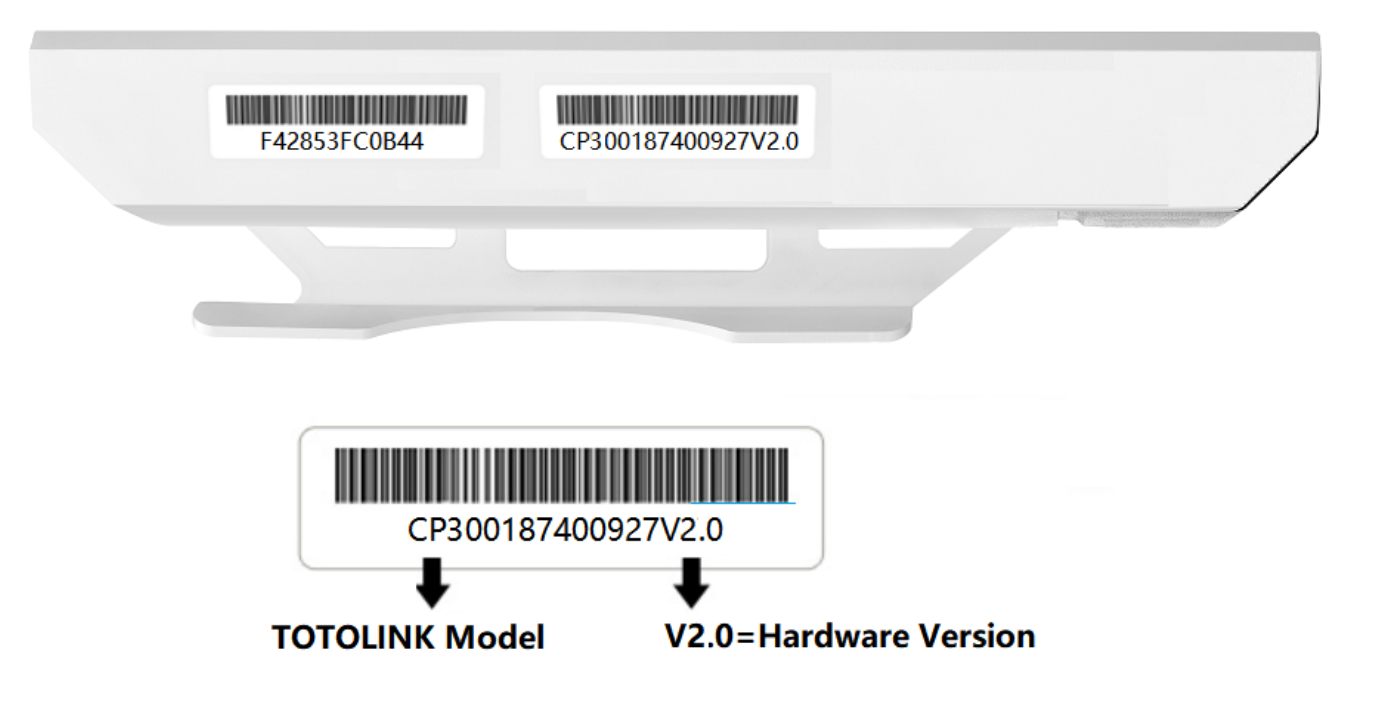

- Before downloading files. please confirm the hardware version ofyour device and choose the corresponiding firmware version to uparade.
- Wrong firrmware version may damage your device and no warrante.

#### **STEP-2:**

Open browser, enter **www.totolink.net** Download the required files. For example, if your hardware yersion is V2.0 , please download V2 version. Note: If the hardware version is V1, V1 will be hidden.

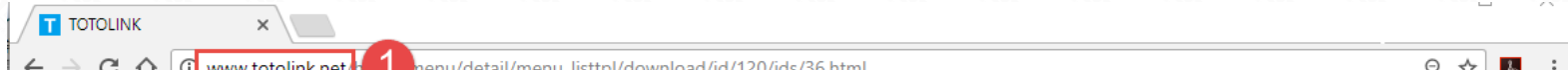

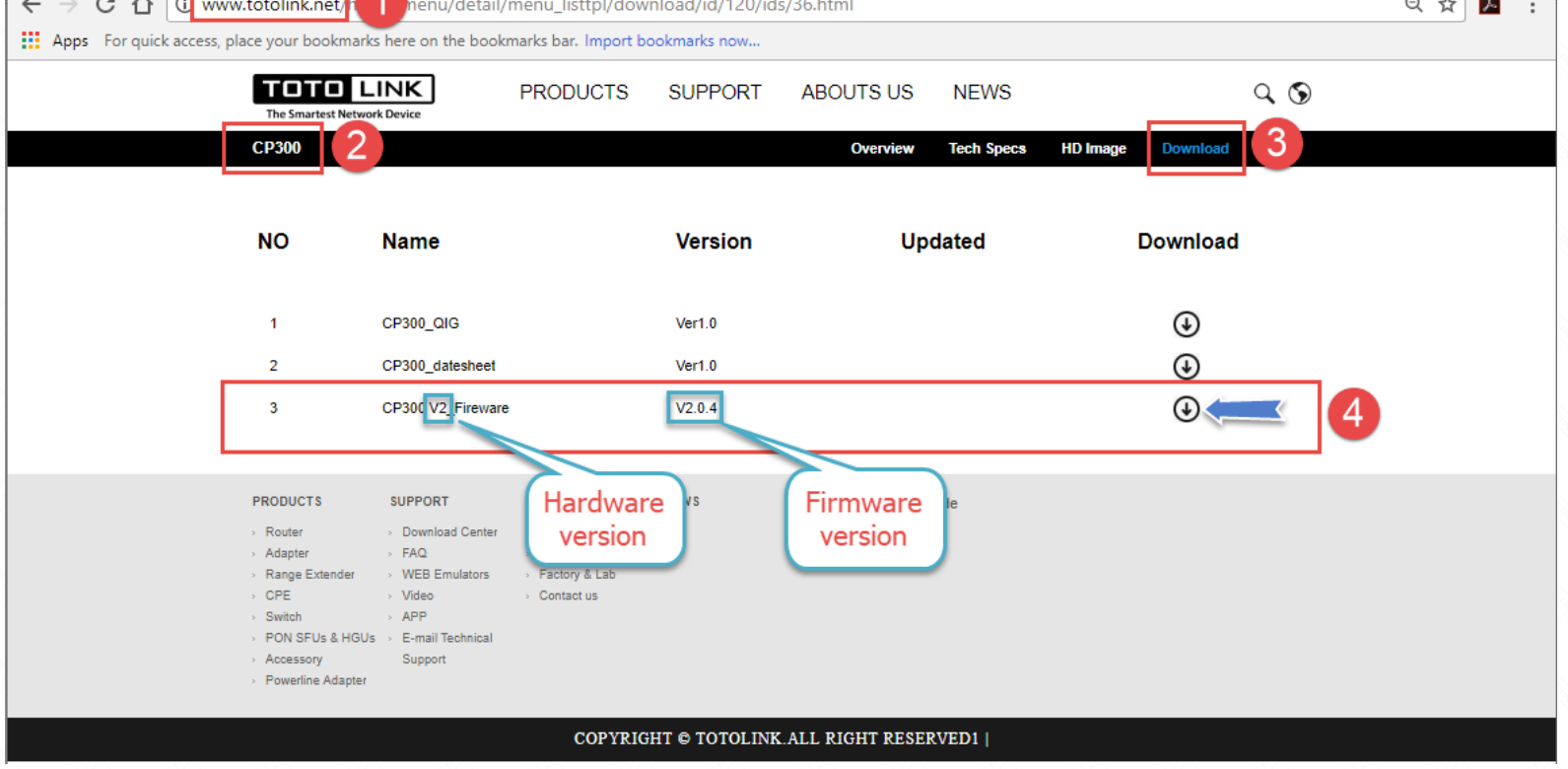

### **STEP-3:**

Unzip the file, correct upgrade file name is suffixed with "**web**" or "**bin**" (**except for some special models**)

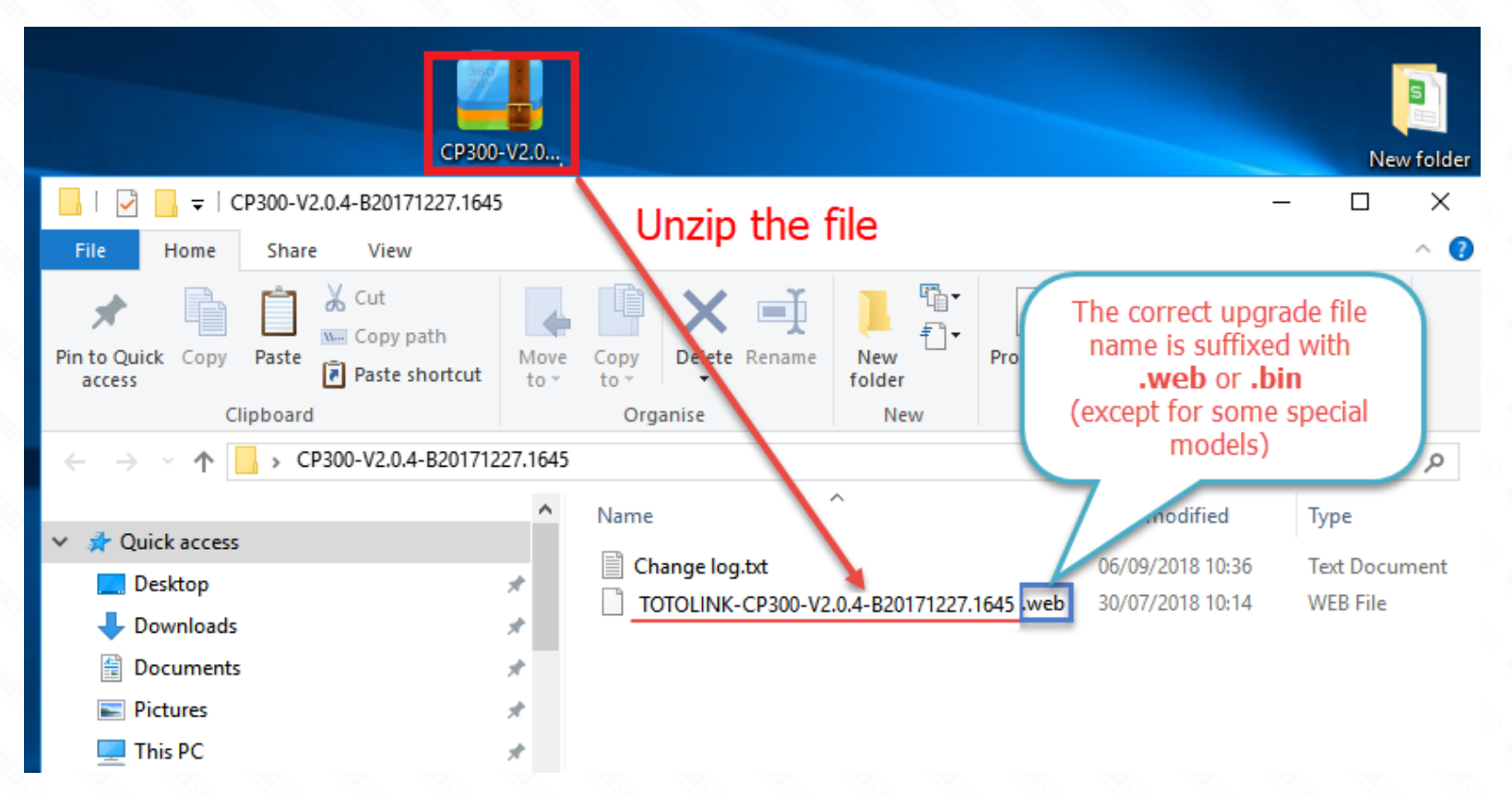